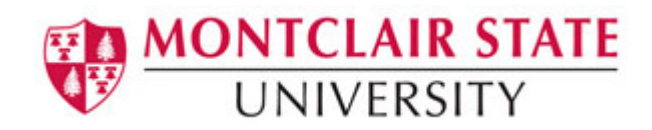

# **Introduction to Microsoft Word 2016**

## **Table of Contents**

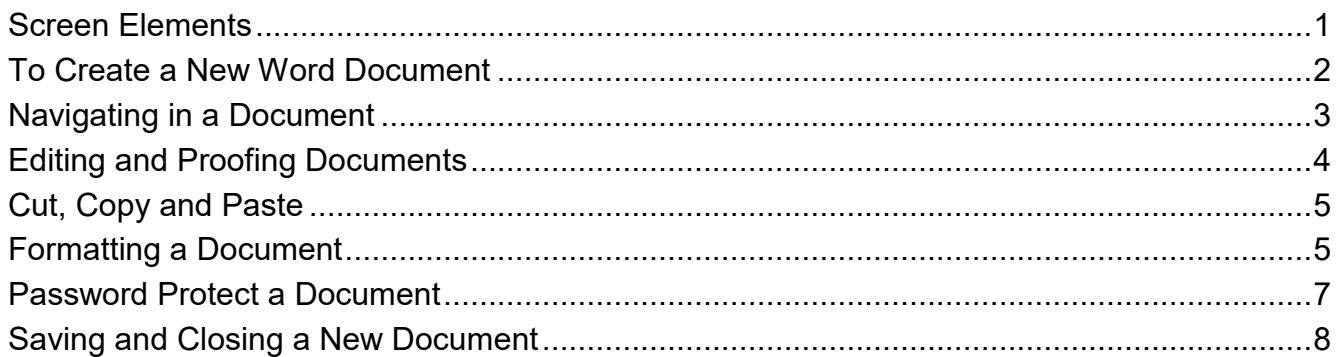

# <span id="page-0-0"></span>**Screen Elements**

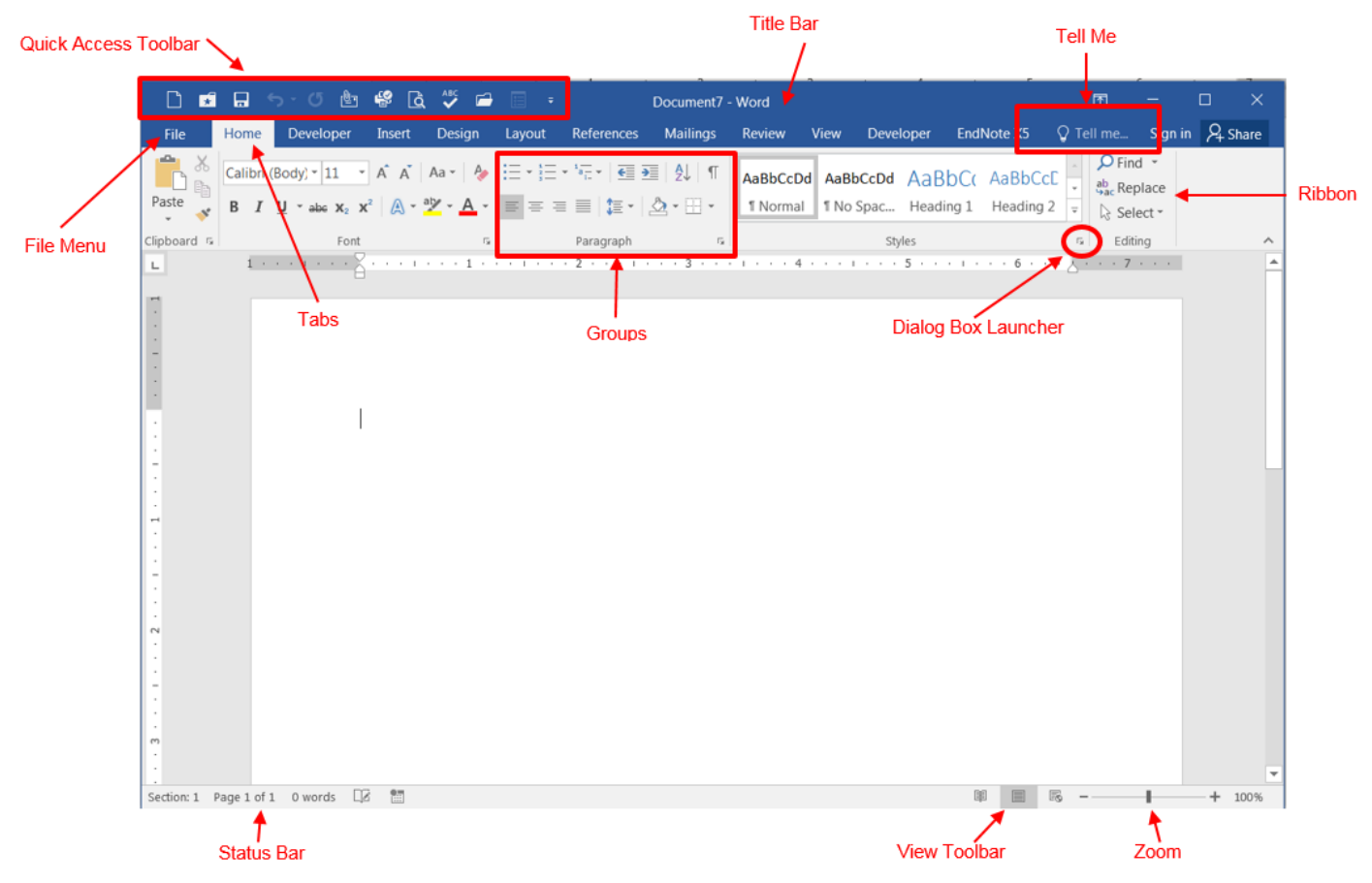

- **File Menu**: The File tab will bring you into the **Backstage View**. The Backstage View is where you manage your files and the data about them – creating, opening, printing, saving, inspecting for hidden metadata or personal information, and setting options.
- **Ribbon**: An area across the top of the screen that makes almost all the capabilities of Word available in a single area.
- **Tabs**: An area on the Ribbon that contains buttons that are organized in groups. The default tabs are Home, Insert, Design, Layout, References, Mailings, Review, View and EndNote X5.
- **Title Bar**: A horizontal bar at the top of an active document. This bar displays the name of the document and application. At the right end of the Title Bar is the Minimize, Maximize and Close buttons.
- **Groups**: A group of buttons on a tab that are exposed and easily accessible.
- **Dialog Box Launcher**: A button in the corner of a group that launches a dialog box containing all the options within that group.
- **Status Bar**: A horizontal bar at the bottom of an active window that gives details about the document.
- **View Toolbar**: A toolbar that enables, adjusts, and displays different views of a document.
- **Zoom**: Magnifies or reduces the contents in the document window.
- **Quick Access Toolbar**: A customizable toolbar at the top of an active document. By default, the Quick Access Toolbar displays the Save, Undo, and Repeat buttons and is used for easy access to frequently used commands. To customize this toolbar, click on the dropdown arrow and select the commands you want to add.
- **Tell Me**: This is a text field where you can enter words and phrases about what you want to do next and quickly get to features you want to use or actions you want to perform. You can also use **Tell Me** to find help about what you're looking for, or to use Smart Lookup to research or define the term you entered.

**Contextual Tabs** are designed to appear on the Ribbon when certain objects or commands are selected. These tabs provide easy access to options specific to the selected object or command. For example, the commands for editing a picture will not be available until the picture is selected, at which time the **Picture Tools** tab will appear.

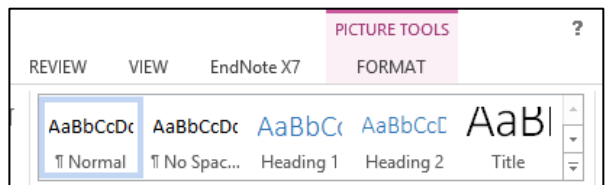

### <span id="page-1-0"></span>**To Create a New Word Document**

- 1) Click the **File** tab
- 2) Click **New**
- 3) Click Blank Document

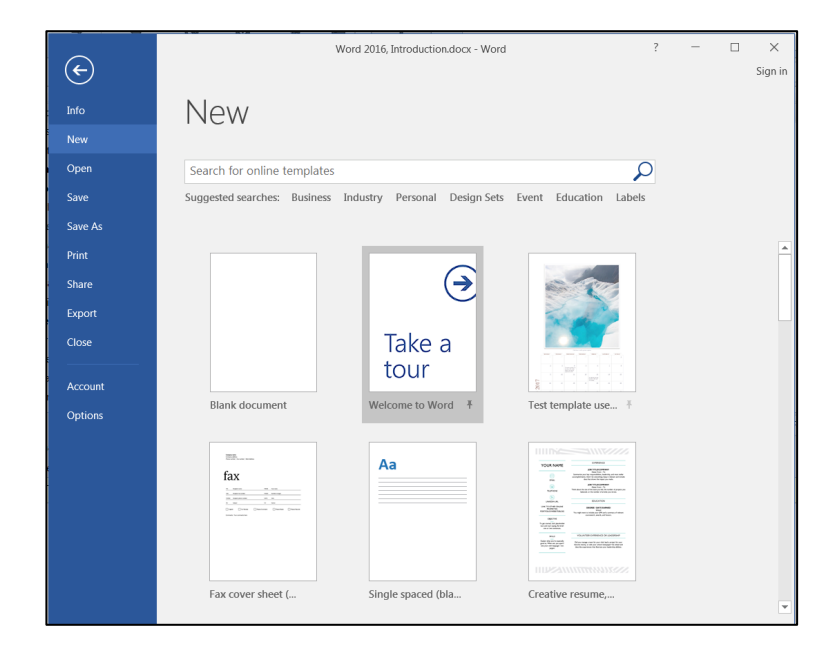

## <span id="page-2-0"></span>**Navigating in a Document**

The following table lists ways to navigate in a document using your keyboard to move the insertion point in an active document:

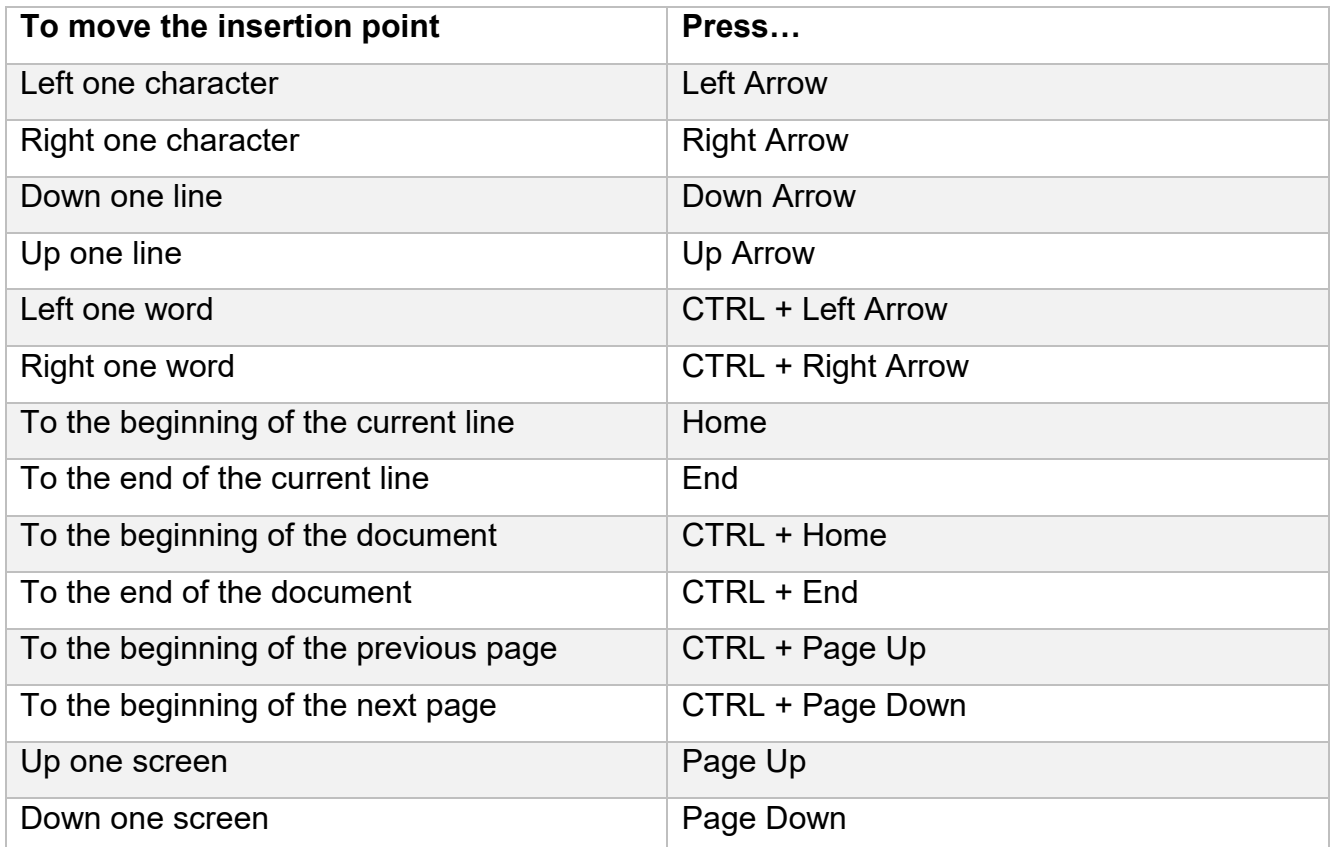

#### **To Display Different Views:**

- 1) Click the **View** tab
- 2) Click on the desired view

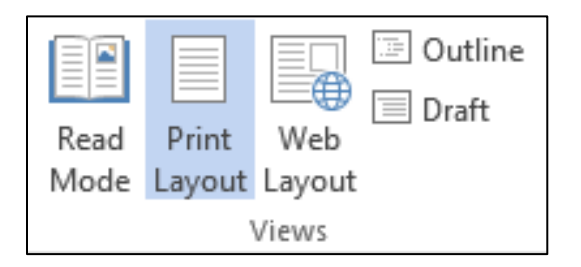

**View Options:**

- **Read Mode**: Displays as much of the content of the document as will fit in the screen.
- **Print Layout View**: Shows a document as it appears on a printed page.
- **Web Layout View**: Shows a document as it appears in a web browser.
- **Outline View**: Shows the structure of a document, which consist of heading and body text.
- **Draft View**: Displays the content of a document with a basic layout.

 $~\sim$ OR $\sim$ 

3) Click a **View** button on the View Toolbar in the lower right corner of the Status Bar

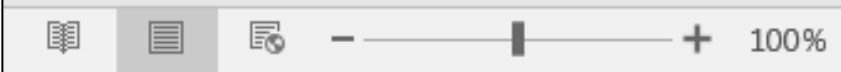

### <span id="page-3-0"></span>**Editing and Proofing Documents**

#### **Selecting Text**

- **Select a word**: Click and drag or double-click on the word
- **Select a sentence**: Click and drag or click in the sentence while holding down the CTRL key
- **Select a paragraph**: Click and drag or triple-click in the paragraph or double-click in the selection area to the left of the paragraph
- **Select a block of text**: Click and drag or click to the left of the first word, hold down the SHIFT key, and then immediately click to the right of the last word
- **Select a line**: Click and drag or click in the selection to the left of the line
- **Select an entire document**: Triple-click in the selection area or hit the CTRL + A keys
- **Undo an action**: On the **Quick Access Toolbar** click the **Undo** key

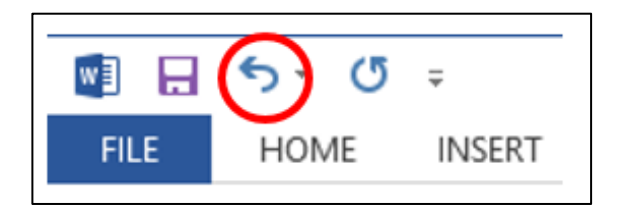

### **Deleting Text**

When deleting text in your document you can either use the **Delete** key or the **Backspace** key. The **Delete** key deletes text to the right of your cursor while the **Backspace** key deletes text to the left of your cursor.

### <span id="page-4-0"></span>**Cut, Copy and Paste**

Often times you will need to move text from one location in a document to another, or to a different application. In this case you will perform a **Cut and Paste.** To reproduce a specific part of a document and place it elsewhere, you will perform a **Copy and Paste.**

#### **To Cut Text:**

- 1) Select the text you want to move
- 2) Click on the **Cut** icon **in located on the Home** tab in the **Clipboard** group

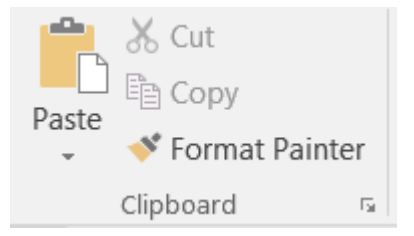

### **To Copy Text:**

- 1) Select the text you want to copy
- 2) Click on the **Copy** icon **in** located on the **Home** tab in the **Clipboard** group

#### **To Paste Text:**

- 1) Click in the area of the document where you want to paste your text
- 2) Click on the **Paste** icon **Paste** located on the **Home** tab in the **Clipboard** group

### <span id="page-4-1"></span>**Formatting a Document**

#### **To Make Font Changes:**

- 1) Select the desired text that you want to format
- 2) Choose commands from the **Font** group on the **Home** tab
- 3) For additional formatting options, click on the Dialog Box Launcher in the lower-right corner of the group to launch the **Font** dialog box

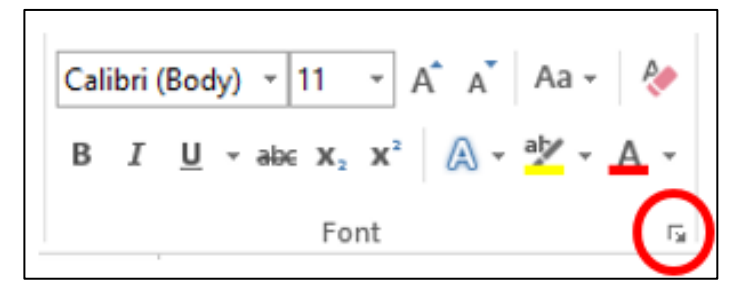

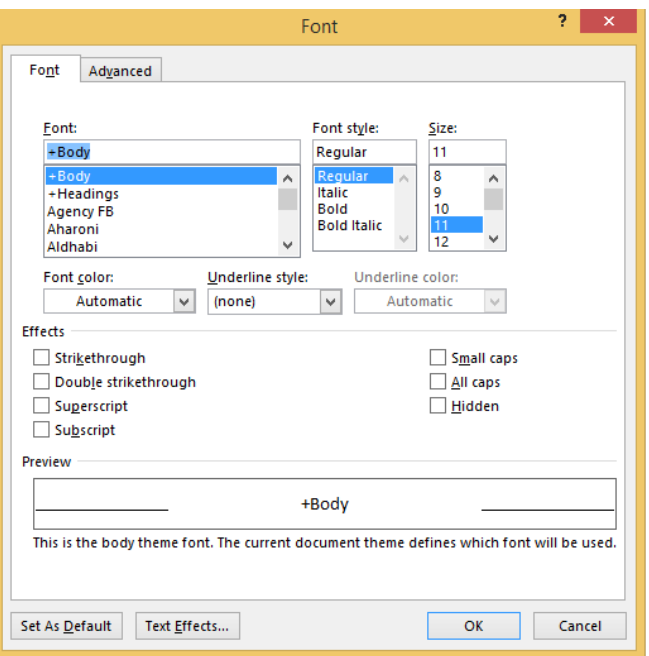

You can also use the **MiniToolbar.** The Mini Toolbar is activated when you select text to be formatted. This toolbar is miniature and semi-transparent to help you work with fonts, font styles, font sizing, alignment, text color, indent levels, and bullet features.

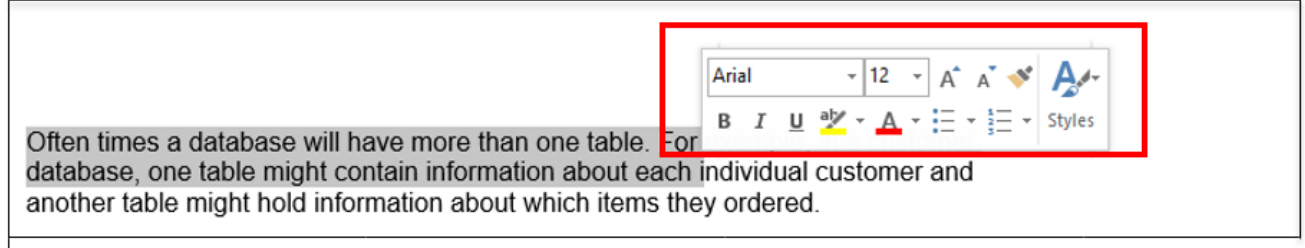

#### **Live Preview**

Using **Live Preview** temporarily applies formatting on selected text or objects whenever a formatting command is hovered. This allows you to quickly preview how the formatting options will look before they are made.

- 1) Select the desired text that you want to format
- 2) On the **Home** tab, in the **Font** group, do any of the following:
	- a. Click the arrow next to the **Font** box and move the pointer over the fonts that you want to preview.
	- b. Click the arrow next to the **Font Size** box and move the pointer over the font sizes that you want to preview.
	- c. Click the arrow next to the **Text Highlight Color** button and move the pointer over the highlight or fill colors that you want to preview.
	- d. Click the arrow next to the **Font Color** button and move the pointer over the font colors that you want to preview.

When you finish previewing the formatting choices, do one of the following:

- To apply the previewed formatting, click the selected font name, size, or color in the list.
- To cancel live previewing without applying any changes, press **ESC**.

### **Formatting a Paragraph**

A paragraph is a select group of text that can have its own formatting characteristics, such as alignment, spacing and styles.

- 1) Select the desired paragraph(s) that you want to format
- 2) Choose commands from the **Paragraph** group on the **Home** tab
- 3) For additional formatting options, click on the **Dialog Box Launcher** in the lower-right corner of the group to launch the **Paragraph** dialog box

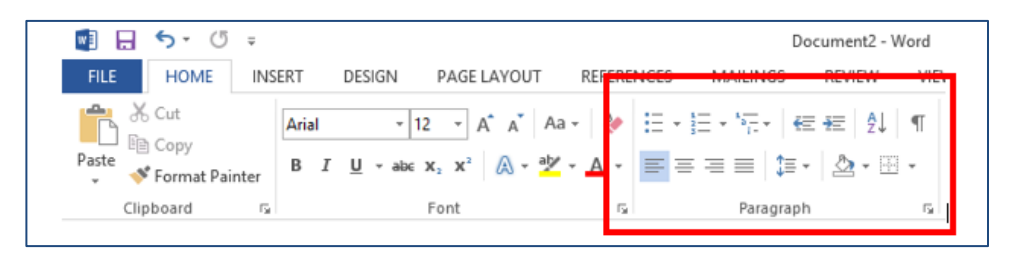

You can also use the **MiniToolbar.**

### **Previewing and Printing a Document**

- 1) Click the **File** tab
- 2) Click **Print**

This view includes print preview, print commands, as well as the print settings:

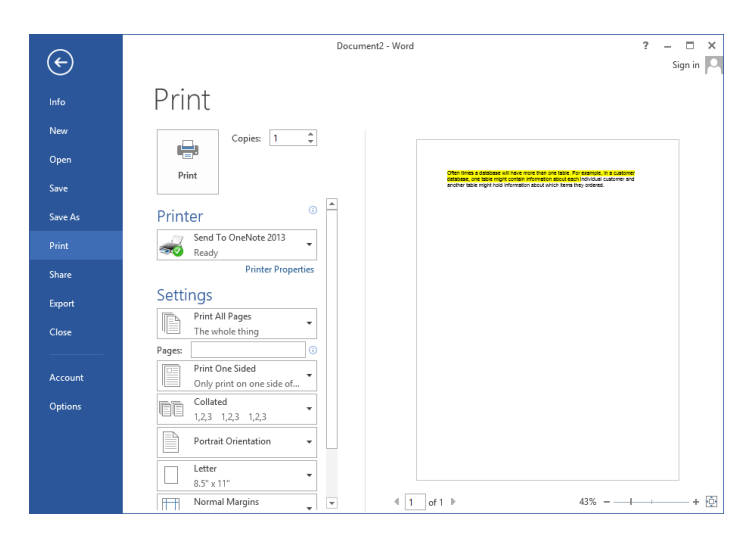

## <span id="page-6-0"></span>**Password Protect a Document**

To secure your document, click on the **File** tab to go to **Backstage View**. From the **Info** pane, click **Protect Document**, then select **Encrypt with Password** from the drop-down menu. The **Encrypt Document** window will appear, prompting you to enter your password twice then click **OK**.

## <span id="page-7-0"></span>**Saving and Closing a New Document**

#### **To Save a New Document**

1) On the **Quick Access Toolbar**, click the **Save** button

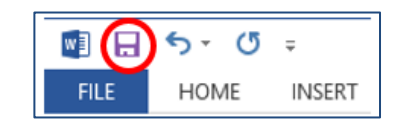

 $~\sim$ OR $~\sim$ 

- 2) Click the **File** tab
- 3) Click **Save As**
- 4) Select the location, the Save As dialog box will appear

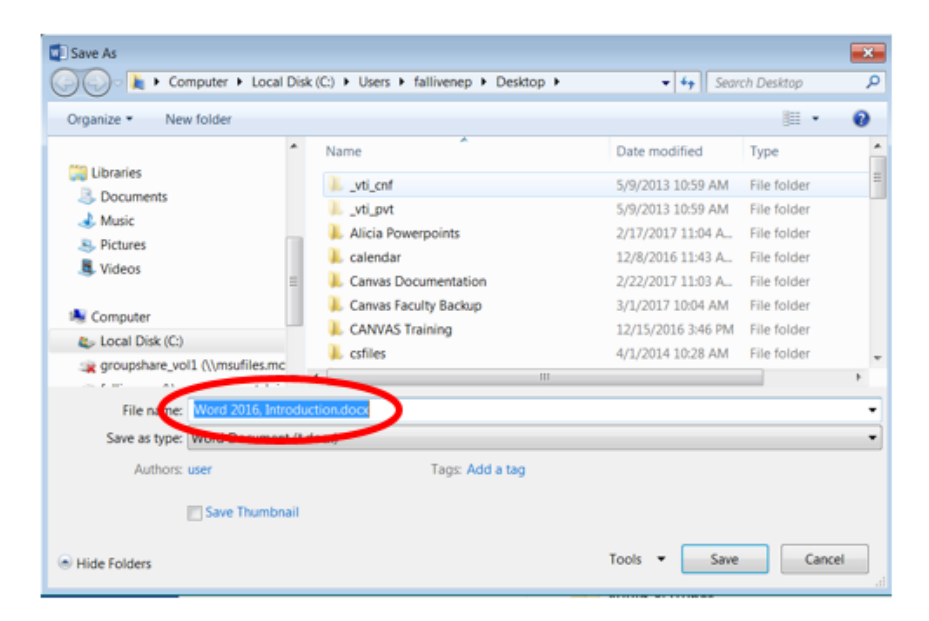

- 5) In the **File Name** field, type the name of the document
- 6) Click **Save**

#### **To Close a Document**

- 1) Click the **File** tab, and then click **Close**
- 2) If a Microsoft Office Word dialog box appears displaying a "*Do you want to save…*?" message:

Click **Save** to save, **Don't Save** to discard changes, or **Cancel** to close the dialog box.

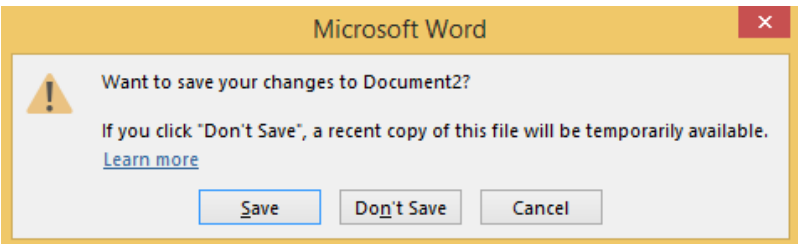